1. Go to<https://www.tucareers.com/>

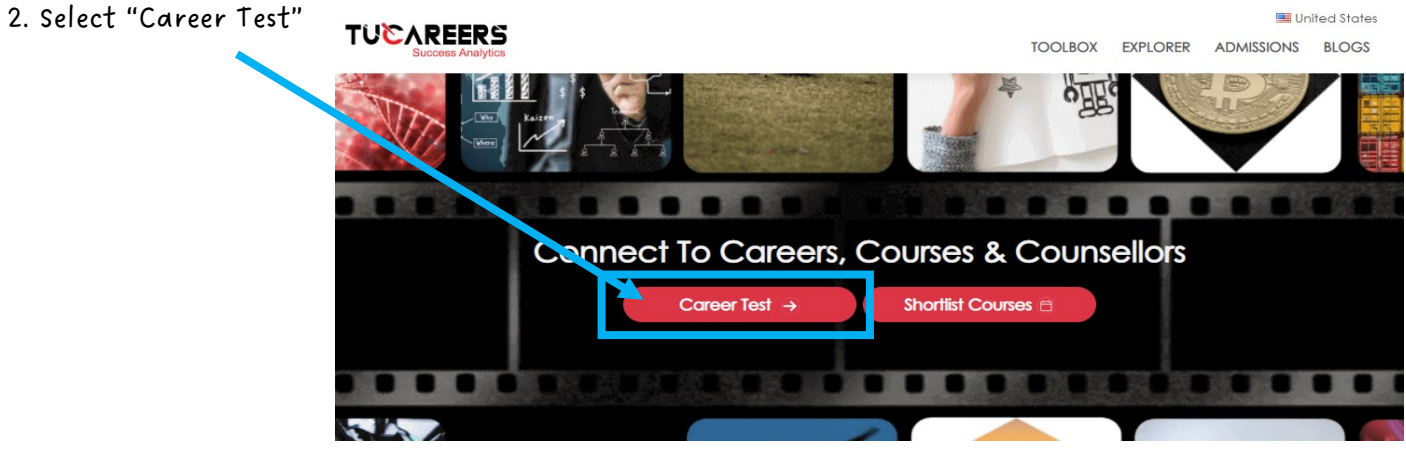

3. Enter details in the box that pops up.

Enter a working email address.

Select "in Grade 9th" in the drop-down box below "I am currently"

Select "Free (Summary and Partial Results) in the drop-down box below "I am looking for"

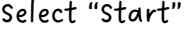

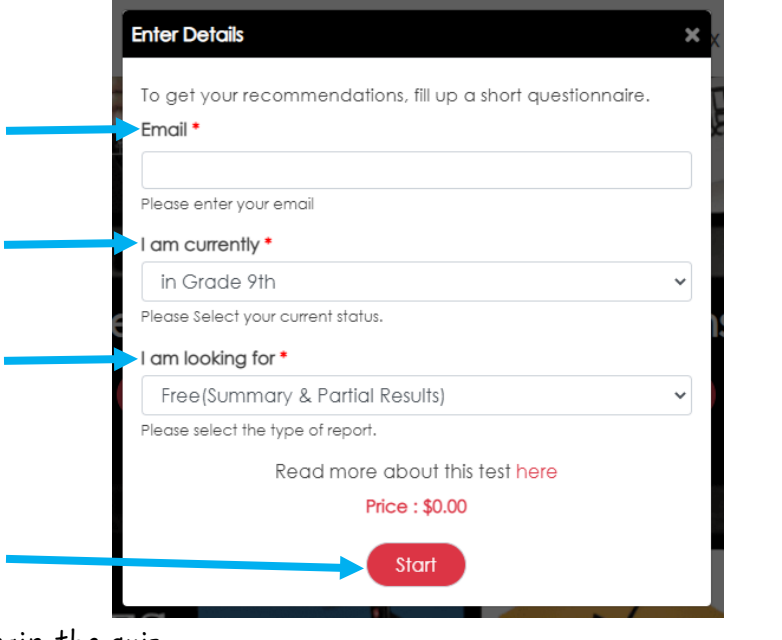

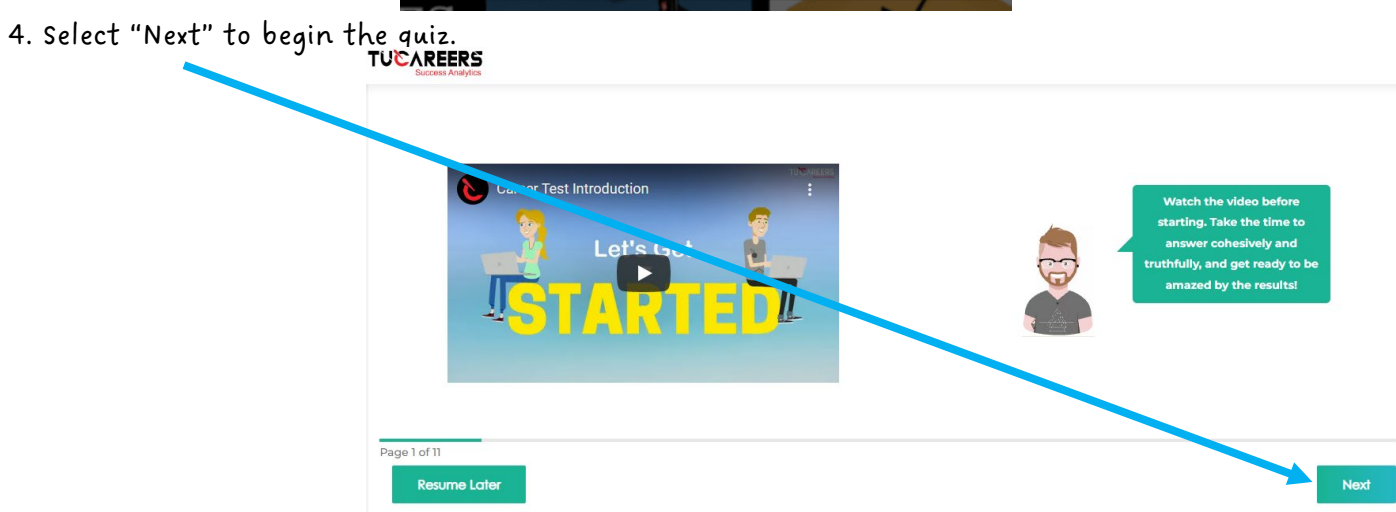

5. Once you've answered all of the questions, click "Ok" or "Submit".

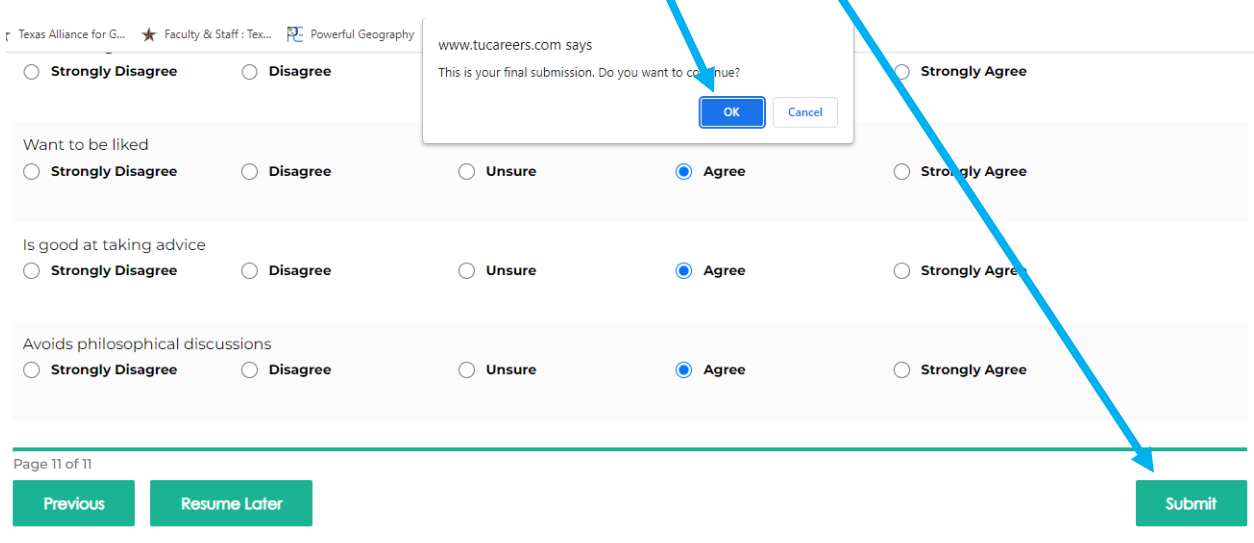

6. Complete the information in this box.

\*\*\*Use the phone number indicated by your teacher.

Select "Continue" once all information has been filled in.

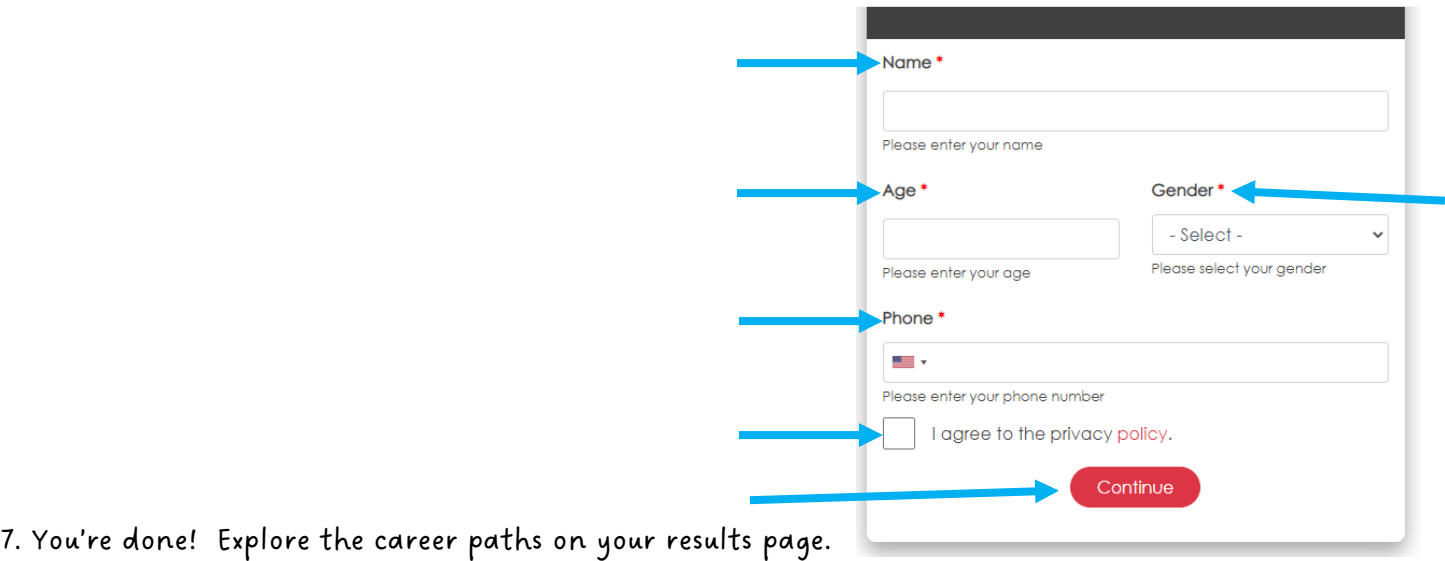

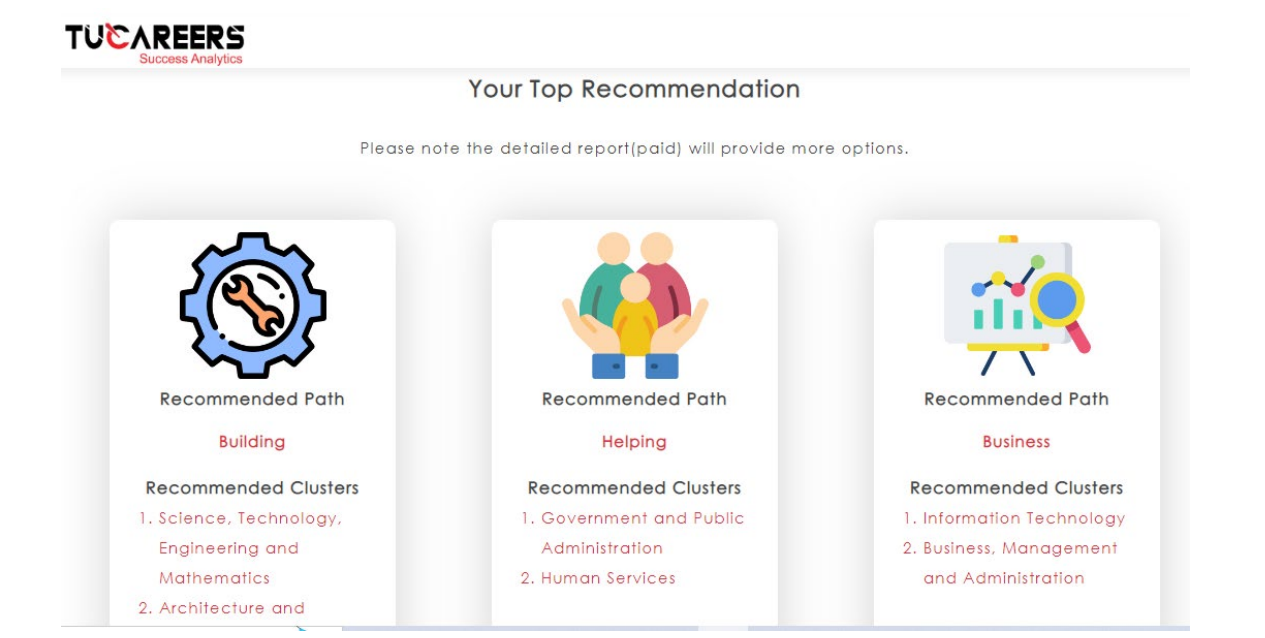